# DOCUMENTATION

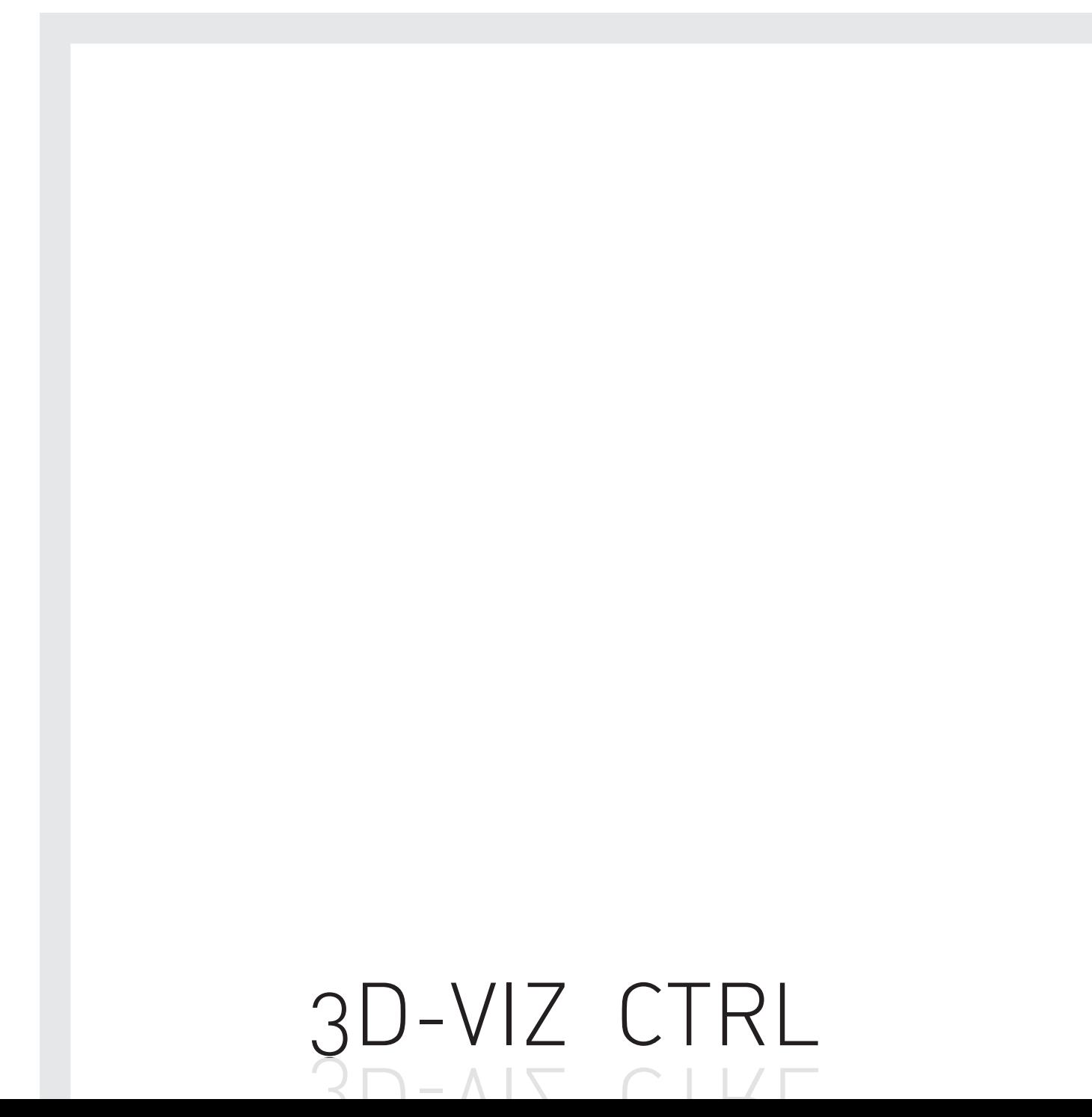

## The 3D-VIZ.COM System

As the first manufacturer of 3D visualization technology we look back at almost 12 years of experience. Our claim is simple: We want to find the best solutions for our customers' demands. With intelligent products of highest quality, superior advantage and great service. Innovative techniques, attractive Design and Suisse quality; with this claim we develop out of fascinating ideas our products. The customer's claims getting higher and higher, the requirements to our products in various scopes of use are continuously changing.

Our challenge is to be a step ahead of these claims; to develop solutions which are future proof; solutions that bring our customers forward.

#### Contents

Page 2: The 3D-VIZ.COM System

Page 3: Conents

- Page 4: A Gereralities
	- B System requirements
	- C Installation
	- D Before starting the software
- Page 5: E Menu F Status

Page 6: G/J Backward and Forward H Play / Stop Button I Camera Button K 1 Button L Pause

#### Page 7: M Frames

- N Status
	- O Direction
	- P Go to Positon
- Q Speed
- Page 8: R Flash mode
	- S Mode
	- T Snap mode
	- U Shutter
	- V Acceleration
- Page 9: W F1 F12 X F1 - F12 Name Y Save Z Cancel
- Page 10: ZZ Disclaimer ZZZ Impressum

## A GENERALITIES

Thank you for choosing a 3D-VIZ.COM product. You can be assured of its quality and reliability. The 3D-VIZ.COM brand name is a guarantee for continuous, dedicated development.

The purpose of this Manual is to inform and assist you in installing and using 3D-VIZ.COM's control software 3D-VIZ. CTRL. Please read it carefully before starting, and follow all indications, suggestions, important notices and warnings.

## B SYSTEM REQUIREMENTS

Mac OS X version 10.6 or higher; 2 GB RAM (4 GB recommended); 2 GB hard disk space.

# C INSTALLATION

Drag the software into your Applications folder. Install the 3D-VIZ.COM driver BEFORE connecting the turntable to your computer. Start 3D-VIZ.CTRL by double clicking on the program icon.

## D BEFORE STARTING THE SOFTWARE

Before starting the software, check that the turntable is connected correctly and that the main switch is ON.

ADVICE: The Camera has to be set up on MF Focus. If you are using autofocus the picture can get unsharp, or may be the Camera will not relase

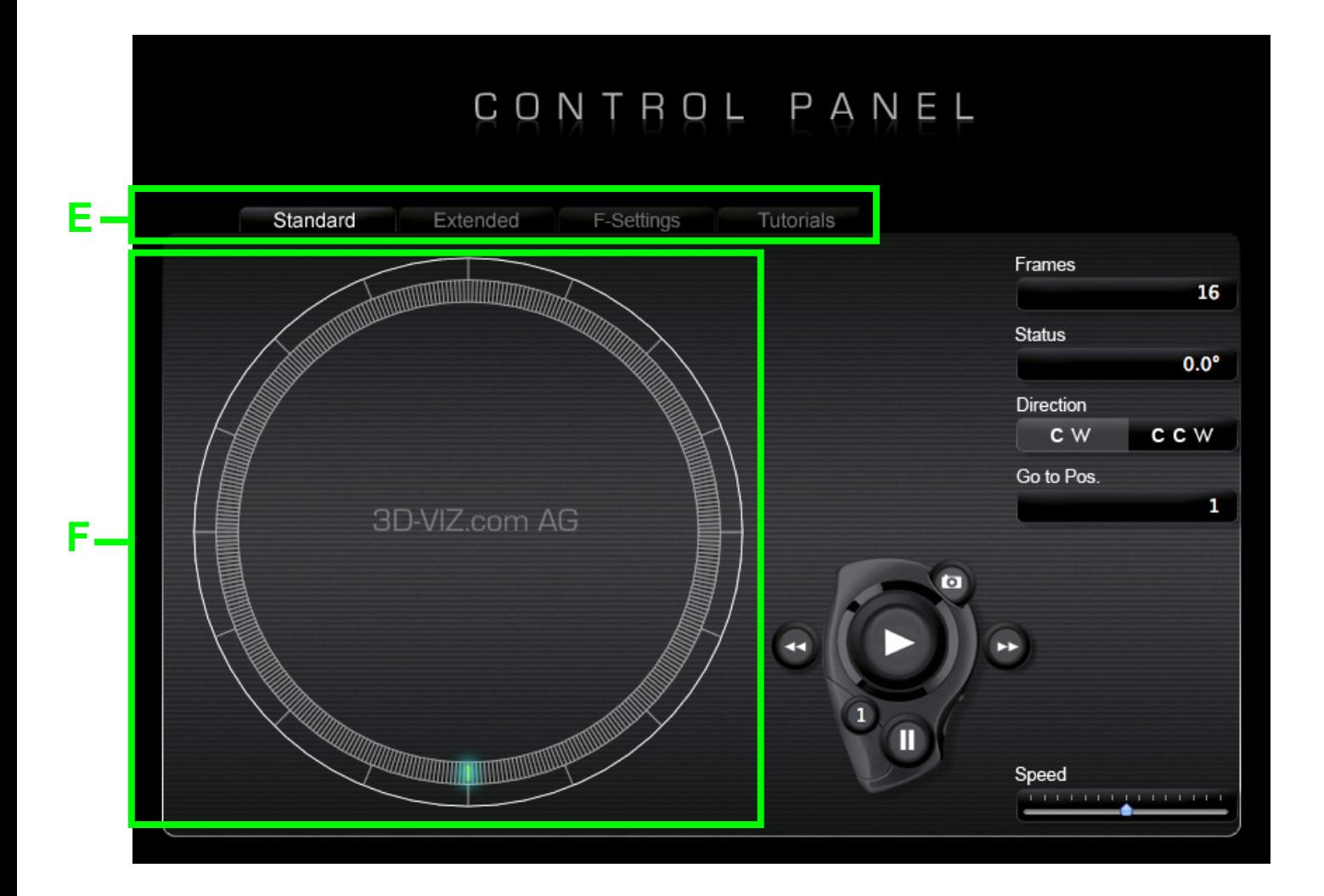

## E Menu

In the menu, you can choose among the tabs "Standard", "Extended" and "F-Settings". Click on "Tutorial" to view the operating instructions of our programs.

## F Status

The status display shows the current location of the product in respect of position 1. Click on it and drag and drop with the mouse to rotate the rotary disc into any desired position.

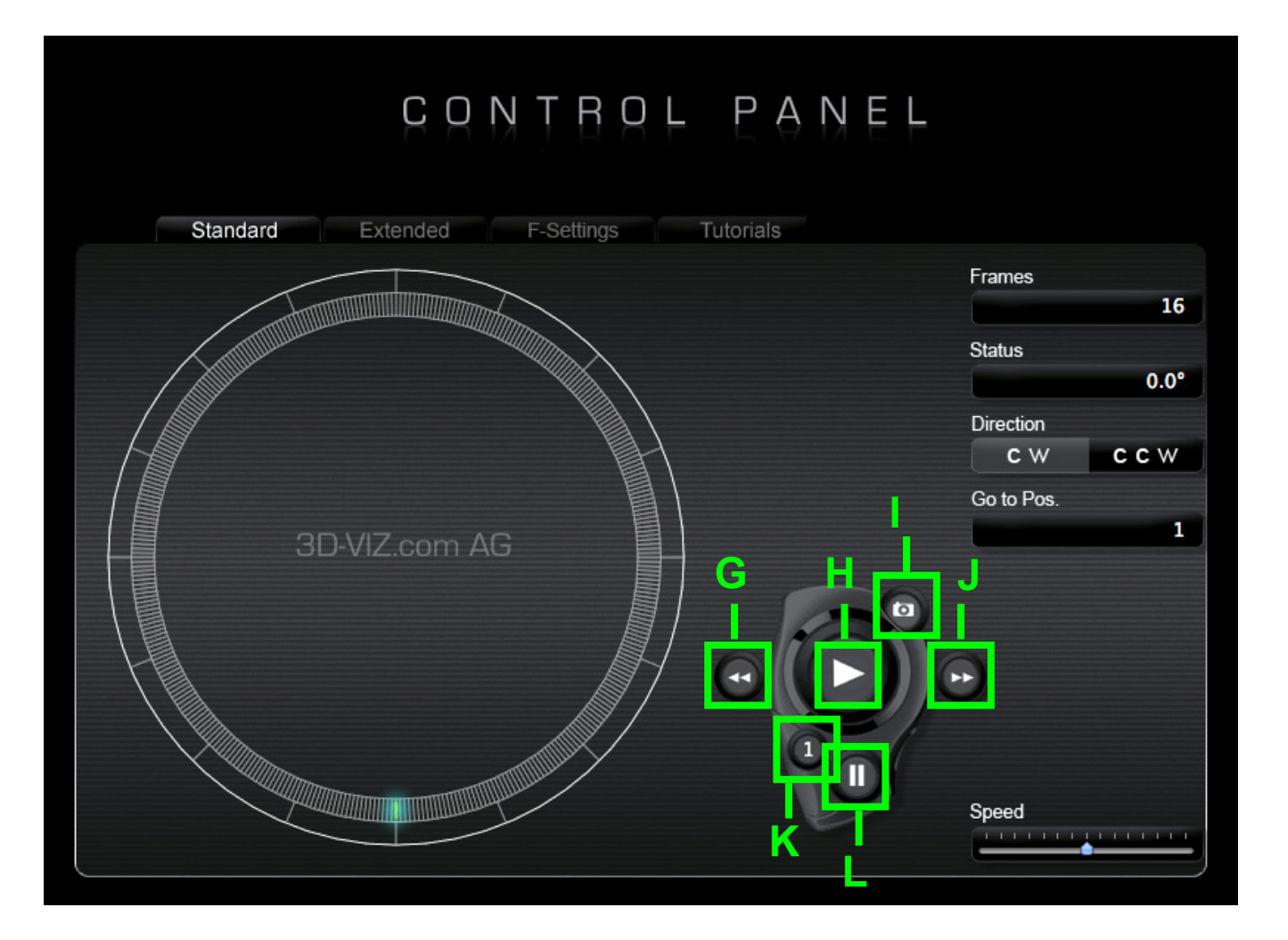

## G / J Backward and Forward

Click on Back/Forward to rotate the rotary disc in slow/fast speed into the direction clicked on in order to set the start position of the product to be captured. Click on it again to stop the rotation. The rotational speed will be proportional to the set "speed".

## H Play / Stop Button

Click on the Play button to start the picture taking process according to the set parameters. When you click on the Play button, it will change to Stop button. Click on the Stop button to stop the picture taking process.

# I Camera Button

Use the camera button to trigger the camera from the computer. Note: Make sure that the camera is not in "Sleep mode" and that the focus has been set to "Manual focus".

## K 1 Button

Please click on the "1" button to set the home position. The home position is maintained until it is reset by renewed clicking.

## L Pause

Pause is used to hold and then re-start the picture taking process.

#### 3D-VIZ CTRL / DOCUMENTATION 6

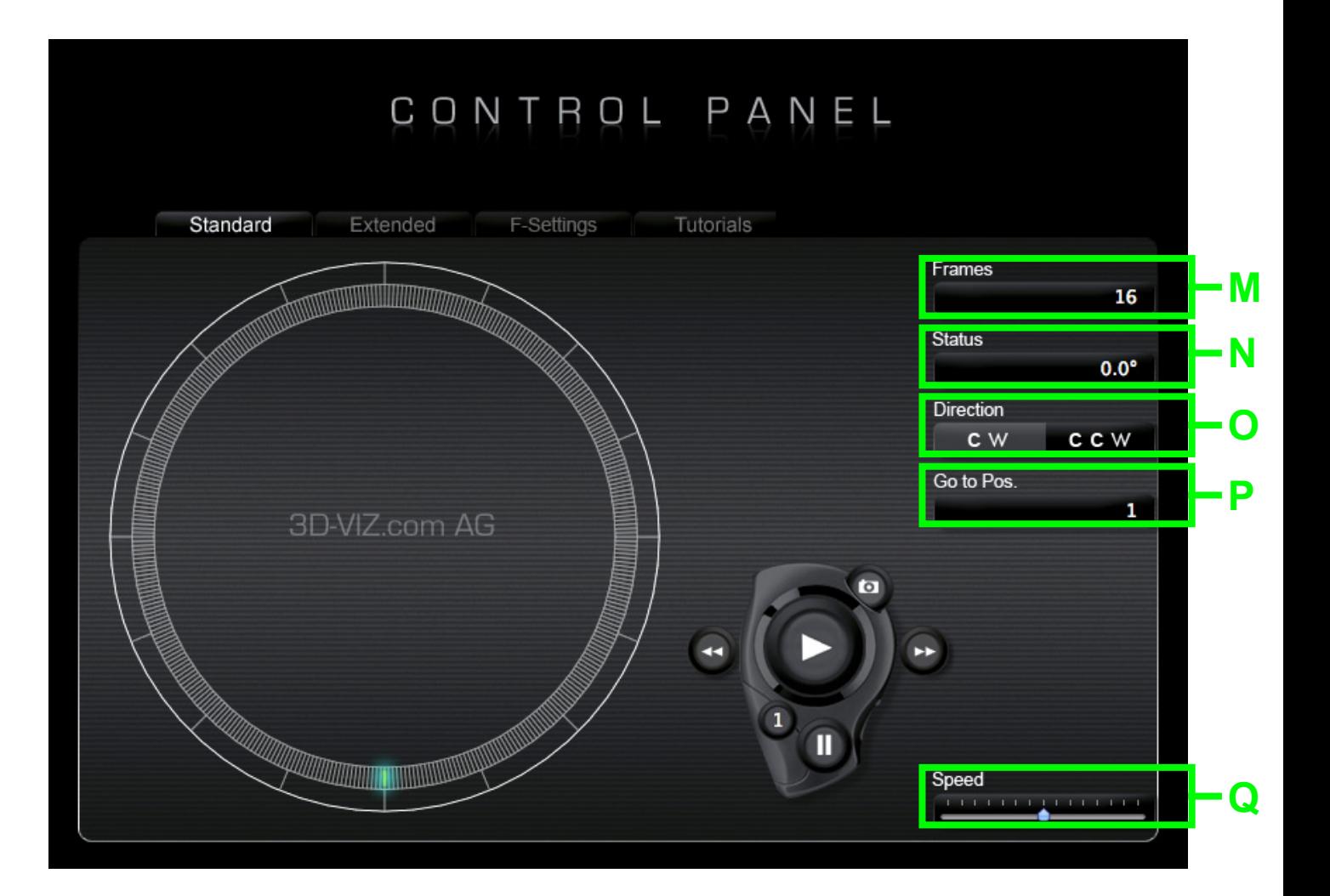

#### M Frames

In the frames, you can define the number of the individual pictures that should have a rotation of 360°. One rotation can consist of between 2 and 360 pictures. The more pictures a rotation comprises, the smoother it will be. At the same time, the overall size of the 360° visualization increases with every additional picture. For a 360° visualization for the Web, we recommend: Size approx. 400x400px to 600x600px and 16-24 captures.

## N Status

The status display shows the current location of the rotation progress, seen from position 1, in degrees.

# O Direction

Direction is used to define the direction of rotation for the picture taking process. CW = clockwise CCW = counter clockwise

## P Go to Position

Enter a position in the position screen; the rotary disc will move to the desired point. The number of positions results from the number of frames entered.

## Q Speed

Use the slide control to set the rotary speed of the rotary disc.

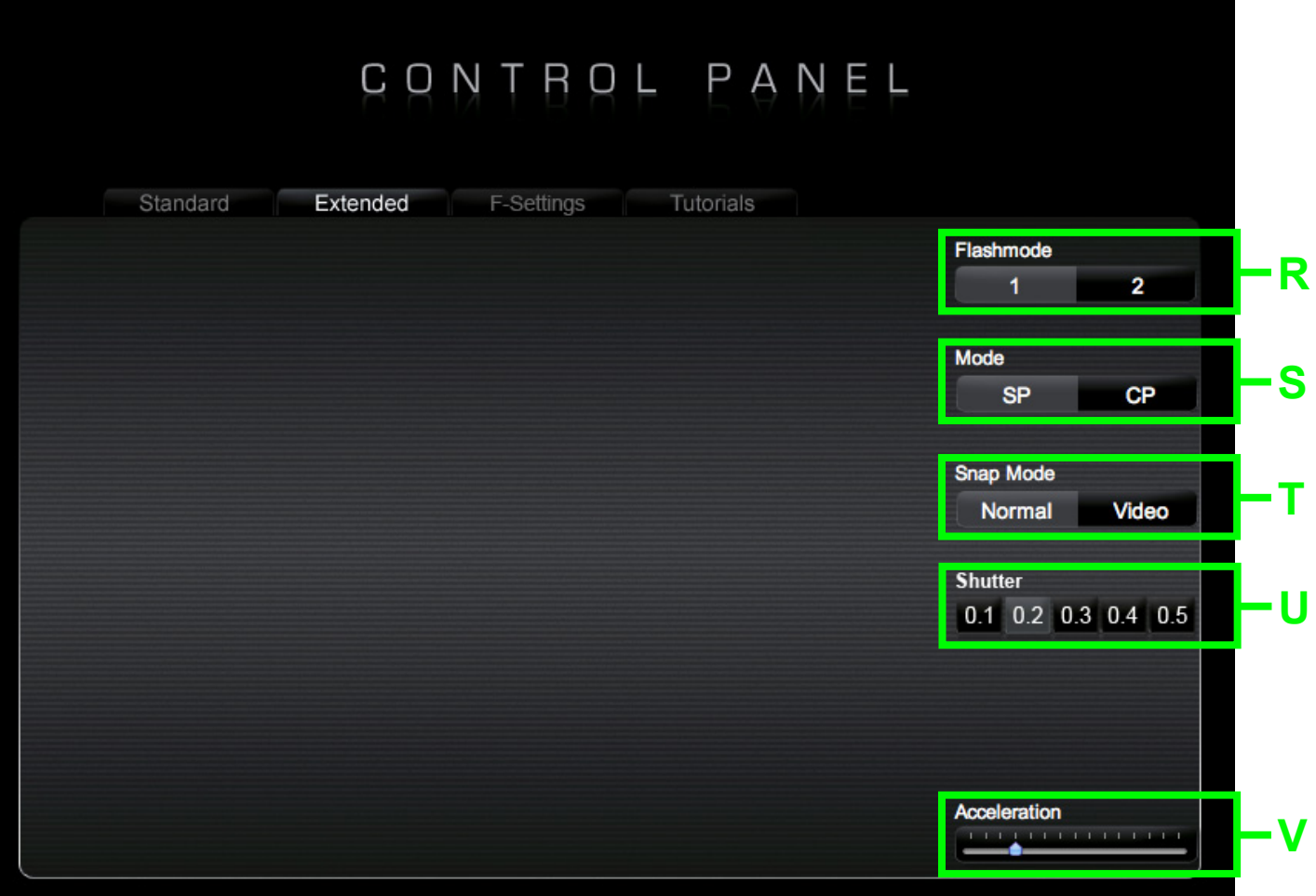

## R Flash mode

In flash mode, you can choose between one and two trigger pulses for the camera. This is required if the camera needs to be activated before every trigger.

## S Mode

In mode, you can select the two variants SP (Stop Process) or CP (Continuous Process). SP = rotate stop take photograph / rotate stop take photograph, etc. = 100% positioning accuracy. CP= rotate and take picture during rotation (disc continues rotating without stopping) = faster, but less accurate.

# T Snap Mode

Use speed to adjust the rotary speed of the rotary disc. Slower rotation is recommended for wobbly and heavy products.

## U Shutter (PC version only. Mac version in the menu bar)

Use shutter to set the trigger pulse between 0.1 s and 0.5 s.

## V Acceleration

Use Acceleration AC to adjust the starting and deceleration speed of the rotary disc. Slower starting and decelerating is recommended for wobbly and heavy products.

#### 3D-VIZ CTRL / DOCUMENTATION 8

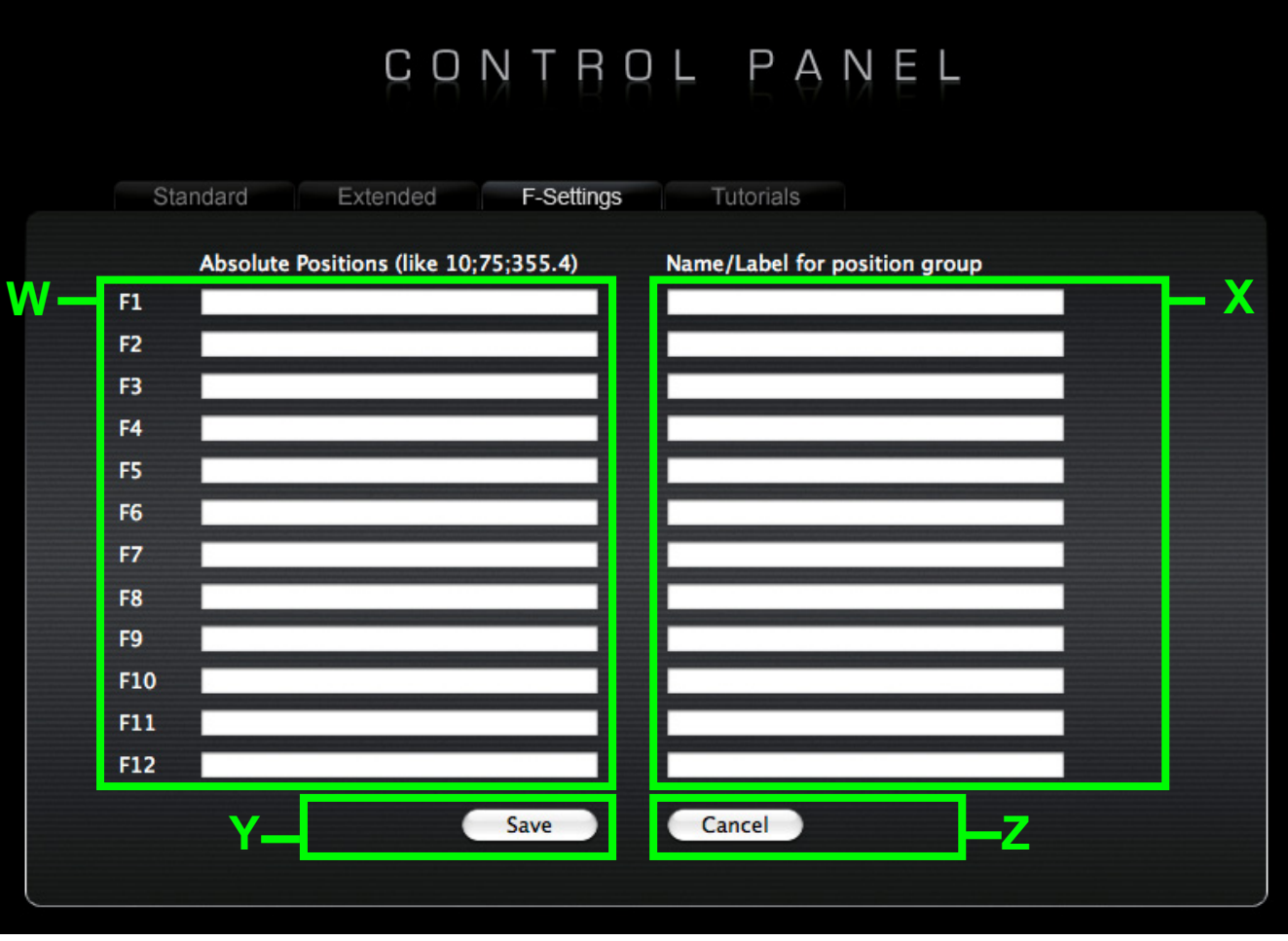

## W F1 - F12

You can use F1 to F12 to specify freely selectable positions in the circle that are then approached according to the entered sequence. Activate an F setting in the Standard screen by clicking on the "F key" ("Fn" button while simultaneously pressing the desired F key). Separate the numbers in degrees by a semicolon.

Please use a full stop for writing decimal numbers, as shown in the example (10.5; 25.5; 70; 30; 10.5). Important: Do not enter a semicolon at the end of the number sequence.

## X F1 - F12 Name

In the corresponding name field for an F setting, you can define a name for the F setting by entering the project, job or customer name.

#### Y Save

Click on the "Save" button to save the entries made; you will then automatically return to the Standard screen.

## Z Cancel

Click on the "Cancel" button to reject the last entries made; you will then automatically return to the Standard screen.

## ZZ Disclaimer

All information in the present manual are purely informative in nature and subject to technical changes without prior notice. Therefore they do not bind 3D-VIZ.COM in any way. 3D-VIZ.COM AG is not liable for possible mistakes or imprecision in the contents of this manual. As it is not possible to control installation, operation, servicing and use of the appliance, 3D-VIZ.COM will not be held accountable for losses, damages or costs of any kind resulting from mistakes or negligence in operation, or any other reason connected with the use of the appliance.

## ZZZ IMPRESSUM

#### 3D-VIZ.COM AG

RUESSENSTRASSE 11 CH-6340 BAAR Switzerland

info@3d-viz.com www.3d-viz.com